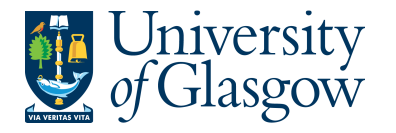

# **WEBAPP3: Invoice Approval – Financial Approval**

The purpose of this section is to introduce the user how to approve an Invoice which is out of tolerance from the original Purchase Order. If the Invoice Approval task is approved it will proceed to be paid by the Finance Office.

### **APPROVAL PROCESS**

If there is a difference between the original order amount and the invoice amount that falls out of the Tolerance Levels the Invoice will need to be approved by the relevant person. A task and email will be sent out for the relevant person or people required to approve the task. These tasks will follow the same route for approval as the requisitioning process, as detailed below in the APPROVAL PROCESS Table.

#### **Price Difference**

- Invoice amount per row is less than £1,000, and the price difference is greater than 2.5%.
- Invoice amount per row is greater than £1,000, and the difference is greater than £25. (Effectively  $>2.5%$
- Invoice Quantity if the quantity of goods received is greater than the ordered quantity.

#### **New Line**

If an invoice is registered, and there are transaction lines which are not detailed on the Purchase Order. . These tasks will follow the same route for approval for requisitioning, as detailed below in the APPROVAL PROCESS Table.

# **APPROVAL PROCESS Table**

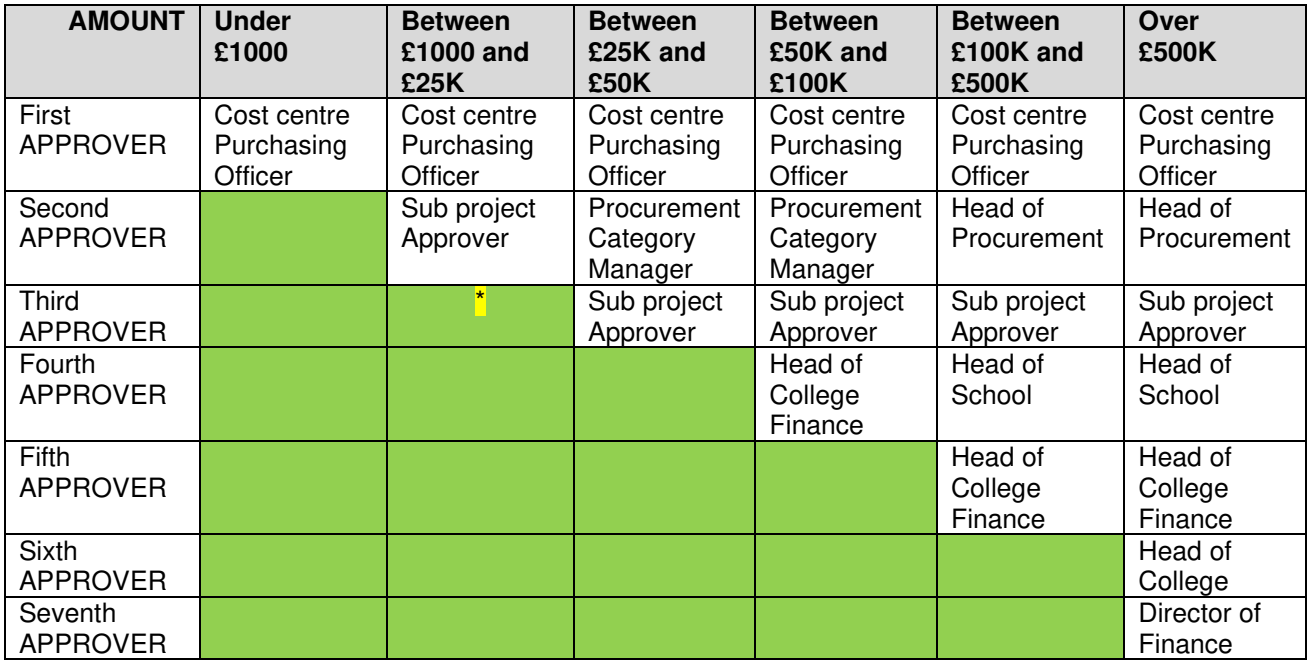

\* Head of College Finance over £10k for College of Arts and College of Social Sciences

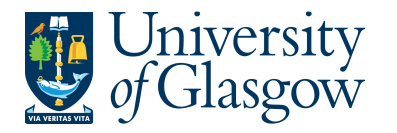

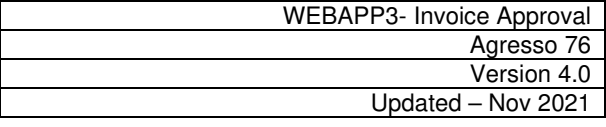

An email will be sent to the relevant user advising them an Agresso Workflow Task with the relevant link to the Agresso Website. See example of email below:

The following new workflow tasks require action as there are purchase invoices received which cannot be processed:

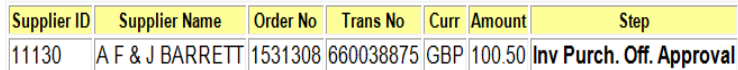

You can access Agresso by the following Agresso link

If you are unsure how to process the task please check the Step field in bold in the above table and use the links below which will take you to the instructions on how to process the task.

If, however, you have any finance queries relating to this request, please contact finance-accountspayable@glasgow.ac.uk

**Task Instructions** 

- Missing GRN (GRN Task); http://www.gla.ac.uk/t4/agresso/files/563/GRN2.pdf

- Purchase Invoice Approval (e.g. Inv Purch.Off. Approval, Inv Appr <£25K, etc..); http://www.gla.ac.uk/t4/agresso/files/563/WEBAPP3.pdf

- Sundry Supplier Invoice Approval (Sundry Purch Off Appr, Sundry Fin Appr); http://www.gla.ac.uk/t4/agresso/files/563/WEBAPP3.pdf

If you have any problems using Agresso, please contact finsup@glasgow.ac.uk

Please note there is no need to reply to this email.

The person who has received the workflow task will have three options

**APPROVE –** The person approves the price difference or the new additional cost .

**PARK –** The person is querying the invoice with the supplier, or/and, has requested a credit note. This Task will remain parked until Approved or Rejected.

**REJECT** -The person rejects the workflow task as it has been sent to the wrong department and will go back to the Finance Office to amend.

# **WEBAPP3.1: Invoice Approval Price Difference**

**1.** To access the Invoice task:

**This allows the user to Approve, Reject, or Park individual lines with further details shown on screen**

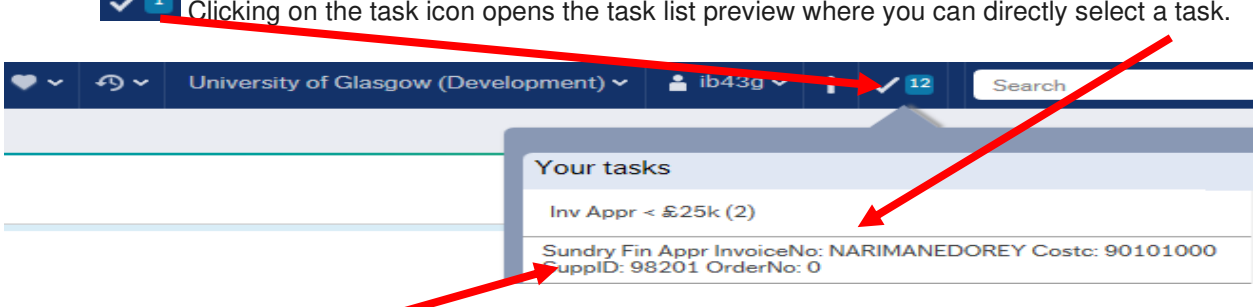

Or choose to go to Go to Task management where all you will be able to view all your tasks sorted according to , type of task and importance, due date.

**2.** Select the required task from the task list and the following screen will appear:

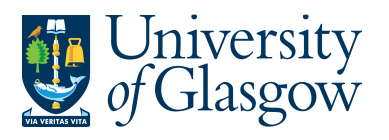

 $\mathbf{H}$  P1 Inv Purch. Off. Approval  $\mathbf{x}$ 

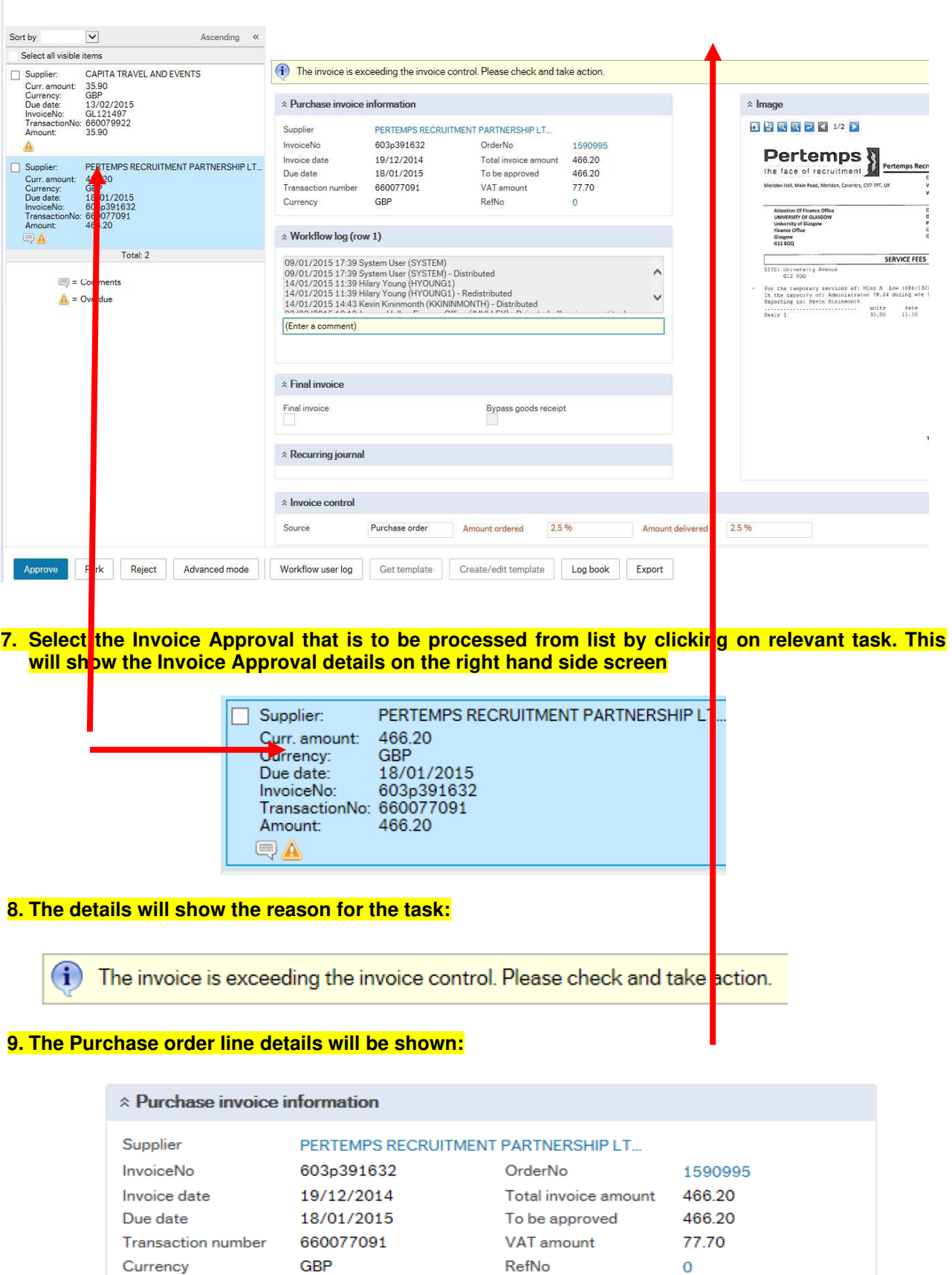

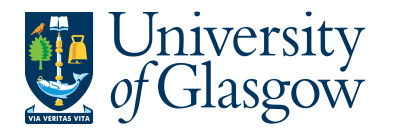

**10. Workflow Log This will show any comments for the transaction. Additional comments can be added.** 

 $\hat{z}$  Workflow log (row 1)

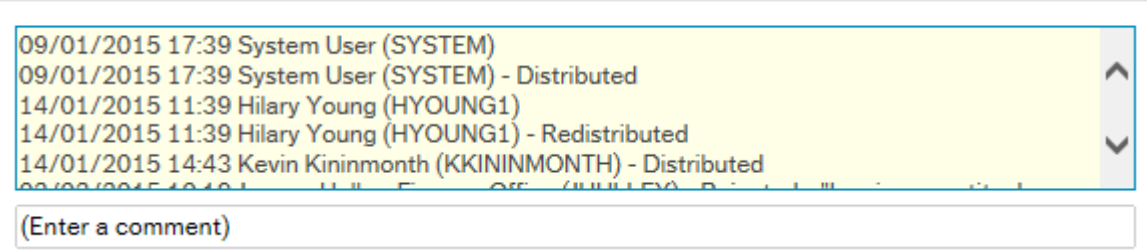

**11. Order Lines The Order lines will show if there is an invoice quantity or Price difference required to be approved.** 

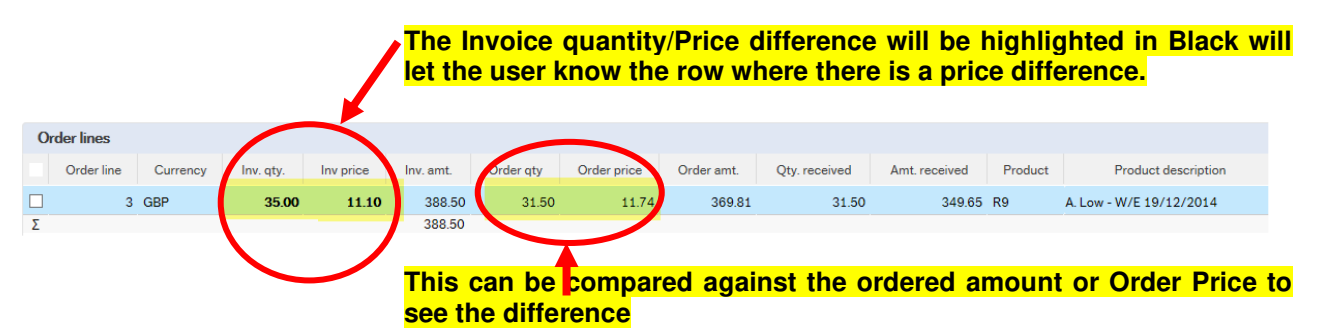

#### **12. APPROVE, REJECT, OR PARK.**

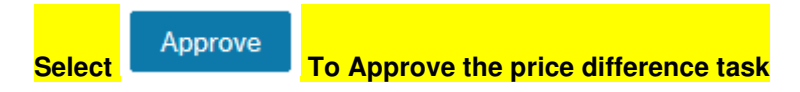

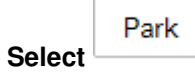

Select **The person is querying the invoice with the supplier, or/and, has requested a credit note. The School/Subject that raised the Purchase Orders will be responsible to request and chase the Credit Notes from suppliers.** 

**A comment must be entered in the workflow for any Parked Task.** 

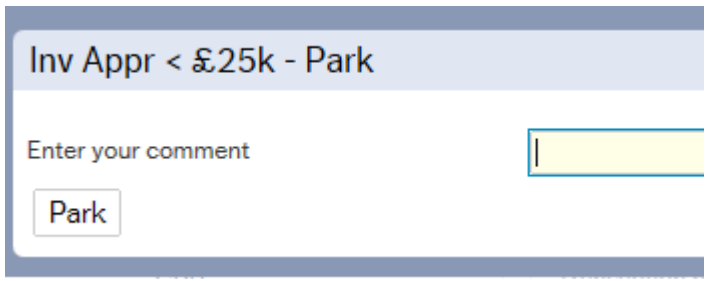

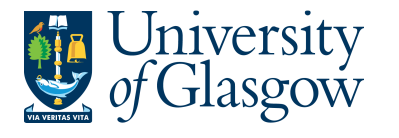

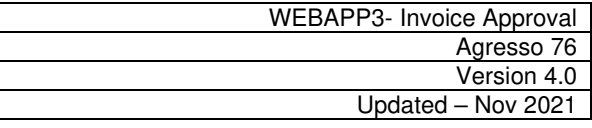

**Select** Reject The person rejects the workflow task e.g. sent to the wrong **School/Subject/Person.This will go back to the Finance Office to amend.**

**A comment must be entered in the workflow for any Rejected Task** 

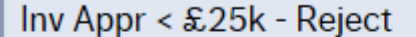

Enter your comment

Reject

# **WEBAPP3.2: Invoice Approval New Invoice Line**

**Using the above WEBAPP3.1 Step 1 to 10 above to view the task** 

# **1. The details will show the reason for the task**

G There are lines on the invoice that have no corresponding order lines.

**2. The details of the extra line to be approved will be can be seen on the invoice image and also within the Purchase invoice details:** 

## **3. The order lines will show the original details**

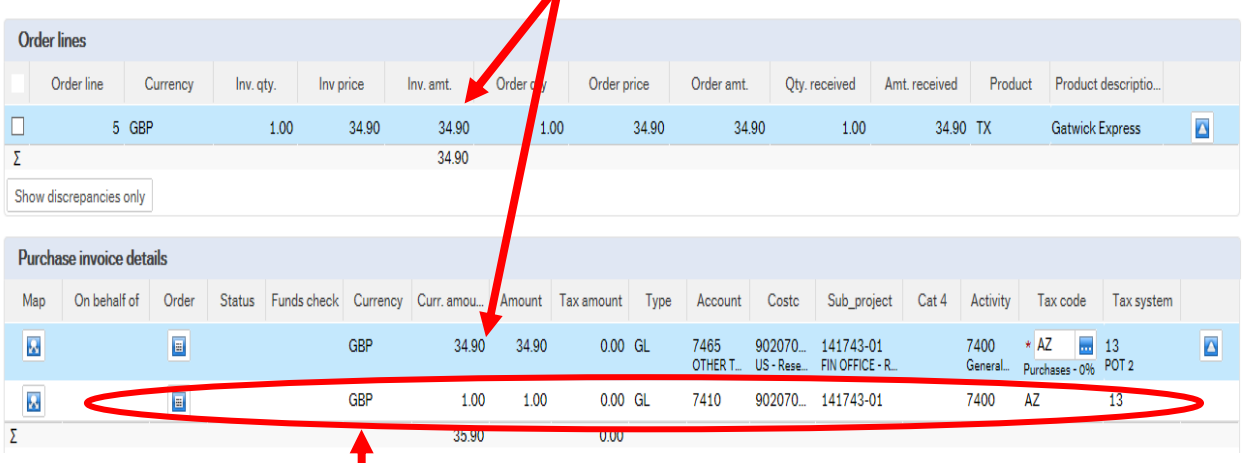

**4. The additional line on the invoice to be approved would be the second row as there is no corresponding order line.** 

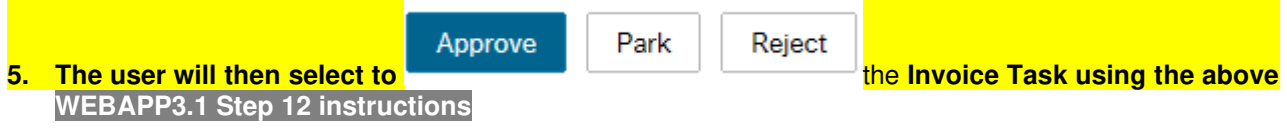

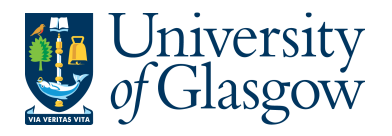

# **WEBBAPP3.3: Viewing Scanned Invoice**

If required the user can also view the scanned registered invoice within the task.

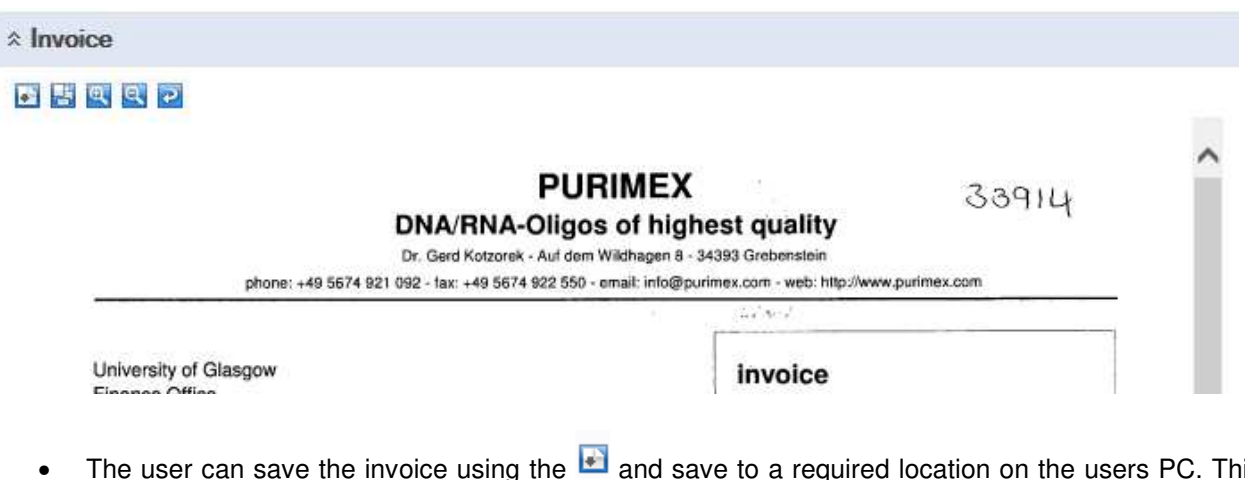

- The user can save the invoice using the  $\blacksquare$  and save to a required location on the users PC. This option also allows the user to Print the invoice.
- A print preview  $\overline{E}$  can be viewed clicking on the icon.
- Click on **it's** or it's icons to make the invoice size larger or smaller. To view the invoice better click the image within the task. This will open the scanned registered invoice in a new screen where the user can view it.
- To rotate the image click on  $\bullet$
- $\Box$   $\Box$  This allows you to view the different pages of the scanned invoice.